## **Borders and Corners**

Quilt your "Borders" and your "Border corners," with QuiltMotion/QCT 5, using the tools and programs will give your quilt that professional look..."YOU DID IT YOURSELF."

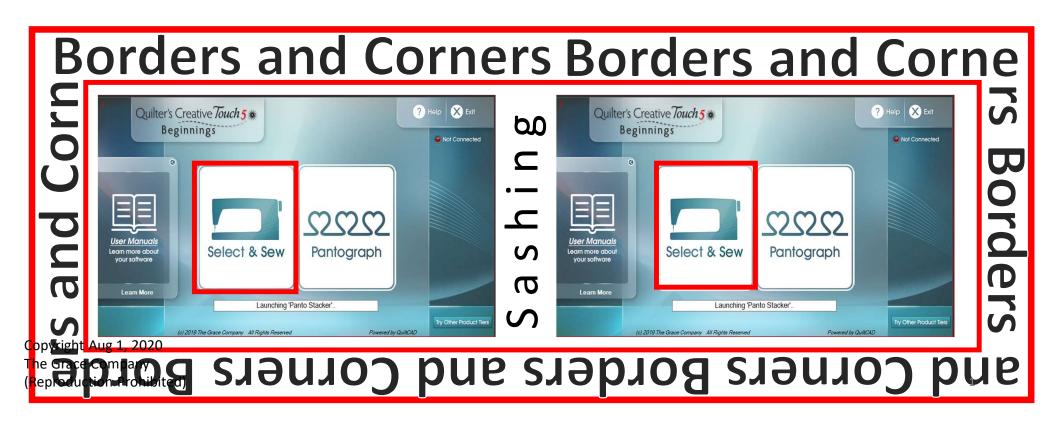

Most digital design websites have a design category named "Borders and Corners." Sometimes you will purchase both at the same time as one design or you will purchase the corner, and the panto/border as a separate purchase.

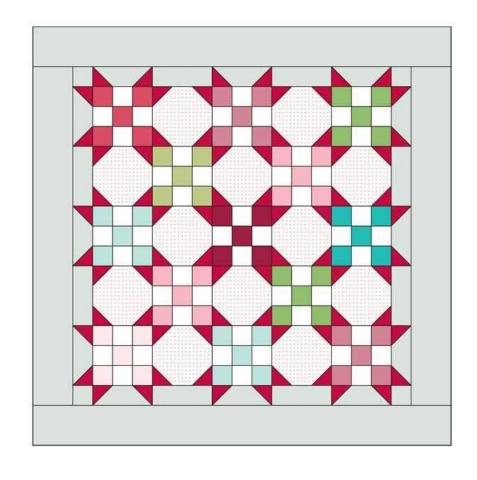

Copyright Aug 1, 2020 The Grace Company (Reproduction Prohibited)

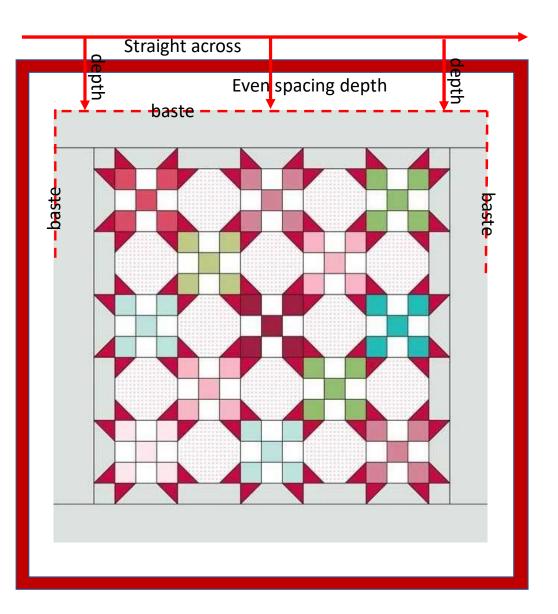

Now that you have decided your design, let's quilt it. We are one step closer to a finished quilt.

- 1. Make sure your "Quilt Top" is on the frame nice and straight. Your Backing and Batting should be wider and longer than your quilt top.
- 2. Tack or baste your quilt top down using a large stitch on your machine. (start from the left side and go up and around the top to the right as far as you can sew.
- 3. Now open your QuiltMotion/QCT 5 and click on "Select & Sew." We are going to place and quilt our top left and right corners or our border design.

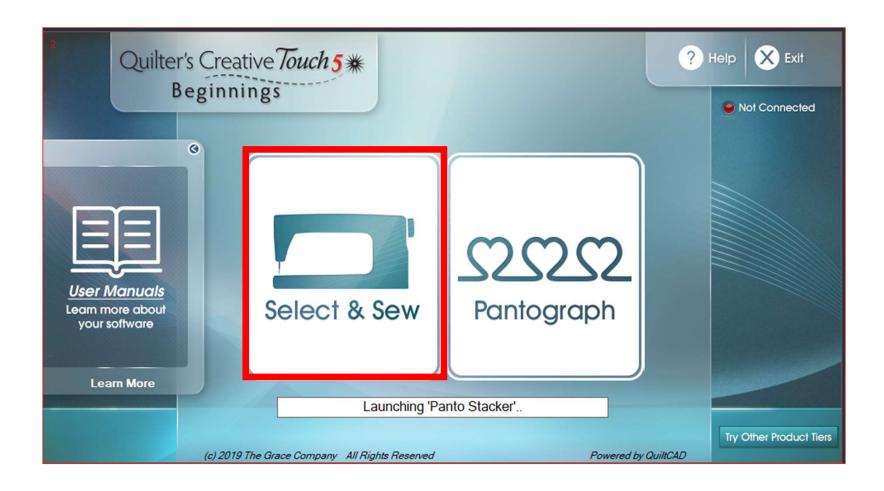

#### "Select & Sew" Power Placement continued. . .

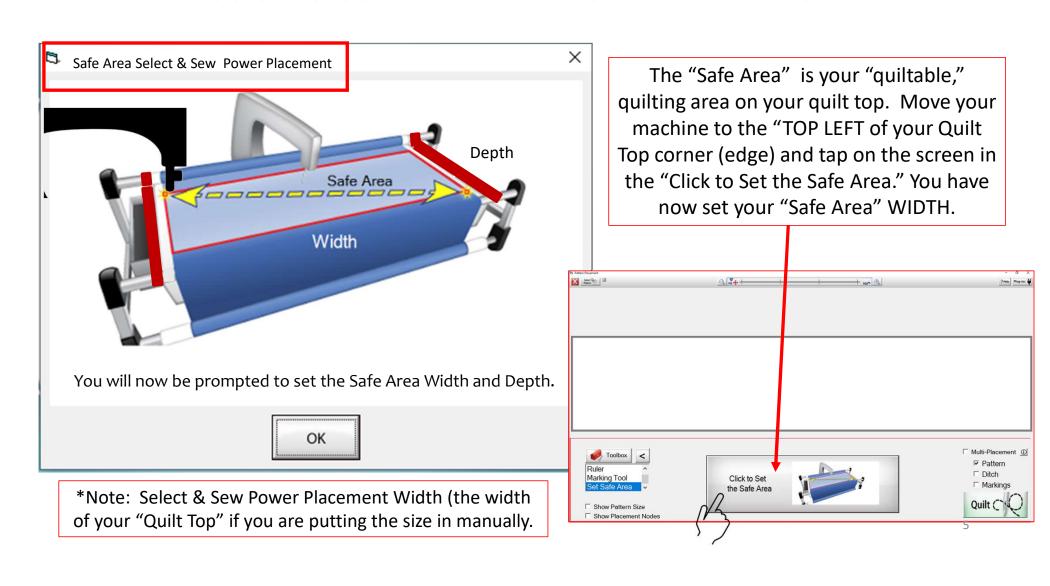

#### "Select & Sew" Power Placement continued. . .

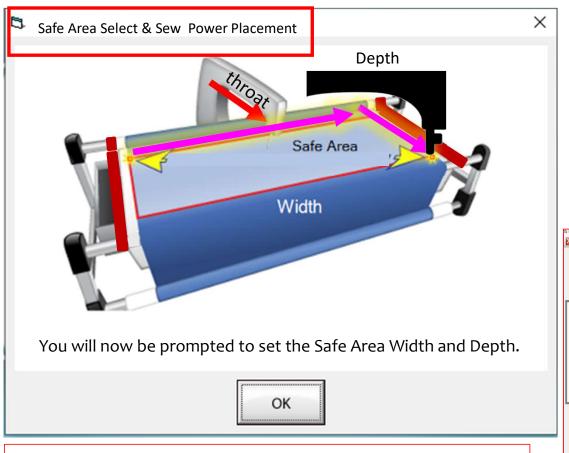

\*Note: Select & Sew Power Placement Depth (the Depth of your "Machine Throat" if you are putting the size in manually.

"Safe Area" "DEPTH" is your "quiltable," quilting area determined by the arm (throat length) of your machine. Move your machine the width of the quilt top to the right edge, then move the machine as far forward as you can towards the front of the frame as far forward as the machine will extend to the "BOTTOM RIGHT" of your Quilt Top (edge) and tap on "Click to Set the Safe Area" on the screen.

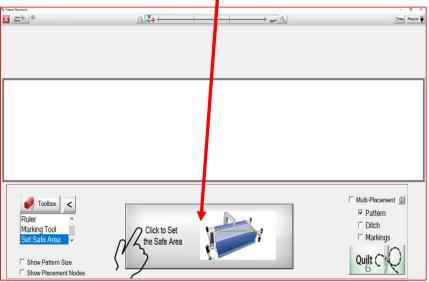

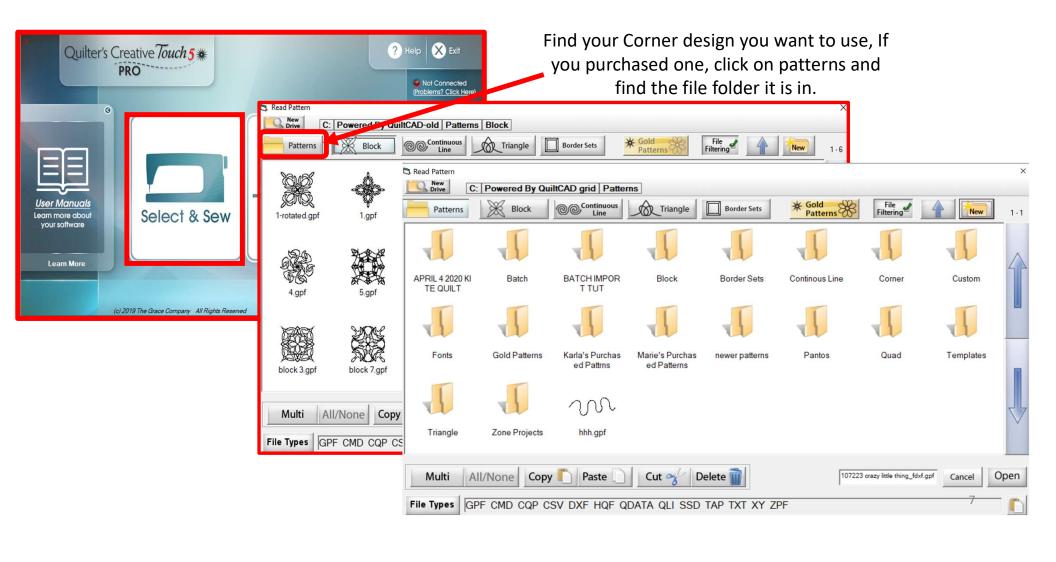

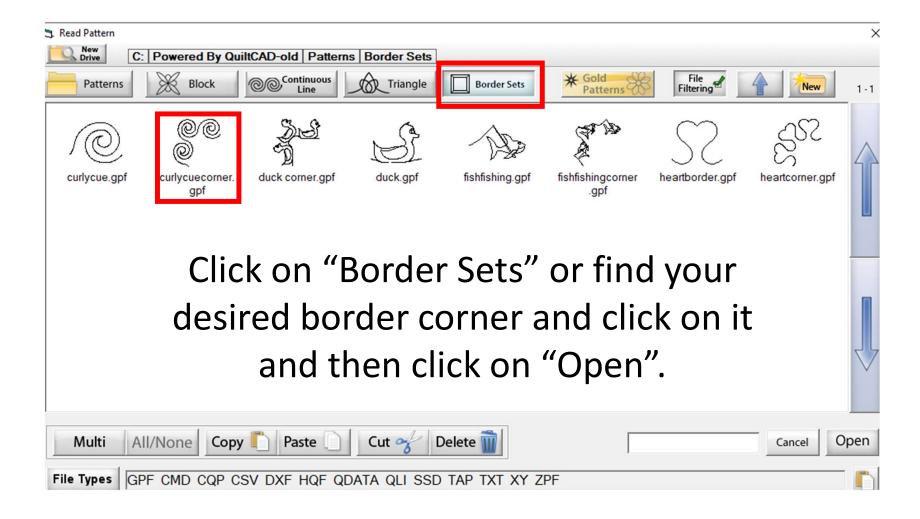

### Marking tool continued. . .

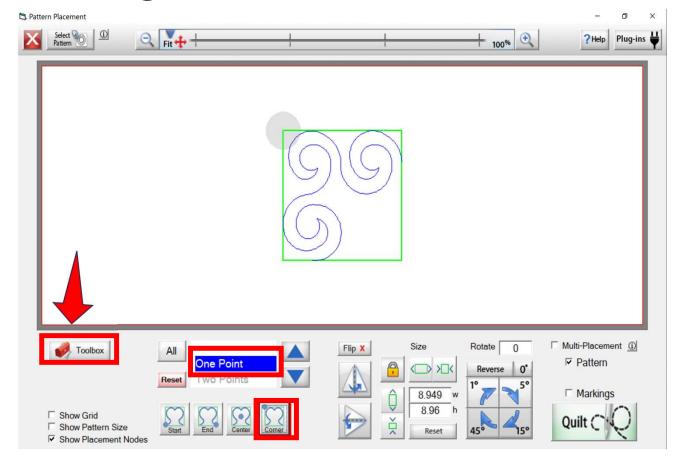

"Marking Tool" found in the toolbox we can measure and mark around the border edges. Using the "Ruler" and "Marking Tool" will help us place our design to sew correctly within the border parameters.

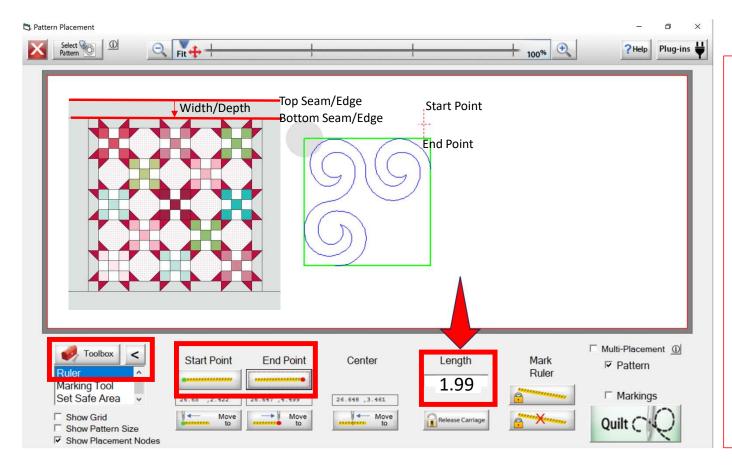

Open your "Toolbox" using the arrows find the "Ruler." The "Ruler" we help find the "Length" and "Width(depth)" of the border. Move your machine to the "Top seam(edge)" of the border, tap on "Start Point", then move to the bottom seam of the border and tap on "End Point." We now have the width/depth of the border it is just over 1.99" inches. This is the outer border of your quilt and will have at least a ¼" binding on it. We need to adjust our measurements to include the extra space the binding will need.

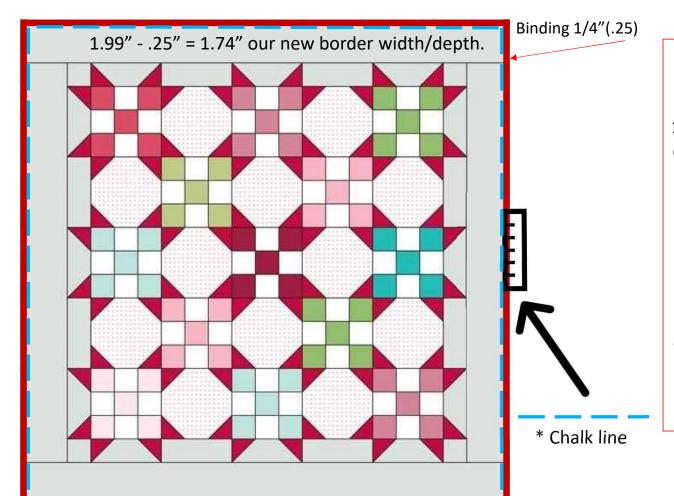

The binding is determined by the size of your seam allowance used when the binding is sewn on. A 1/4"(.25) seam allowance is the most common size; sometimes 3/8"(.375), 1/2"(.50) or 5/8"(.625) is used. We will use 1/4"(.25) for our binding. If you subtract the space along your border for the binding the width/depth of your border is now 1.74" wide. I like to use chalk and a ruler to mark my seam allowance around my outer border. It helps me position the designs better. This is something that can be done when quilt is on the frame.

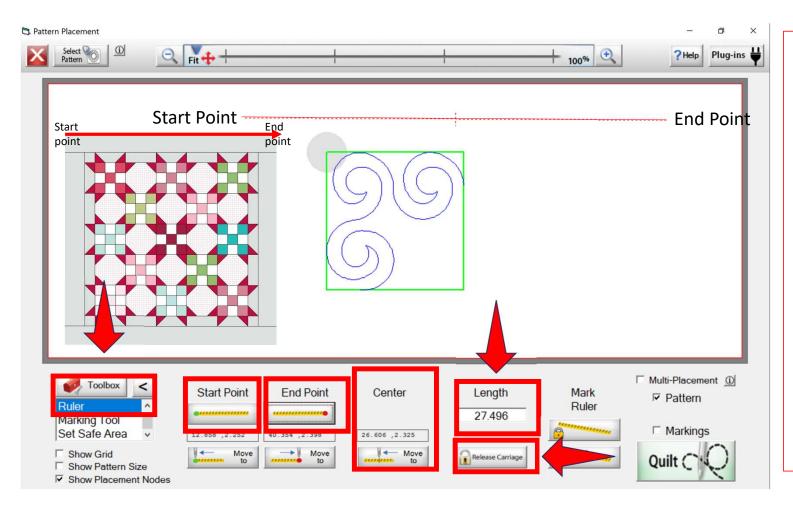

Move your machine to the "Top Left Corner" edge of your quilt top border. Tap on "Start Point." Move your machine to the "Top Right Corner" edge of your quilt top border and tap on "End Point." You now have length of your border. Tap on your "Mark Ruler" to place, it on the screen. Write it down, incase you have shut down the program. Tap on "Center" and your machine will engage and move to the center. Release Carriage! (under the Length)

Your Machine should be on the "Top Center" of your border. Mark around the "Top Left Corner" on your border using the Marking tool found in the "Toolbox." Start top center click on "Add+" and move to the left corner click "Add + and sew on until you have the corner markings to place and quilt our design.

\*Note: Remember to use your chalk lines not the edge of your top to account for your binding seam allowance.

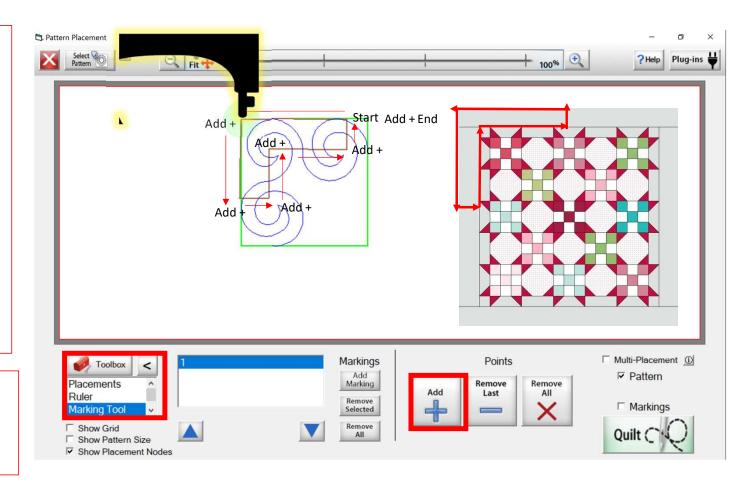

You can mark with the marking tool a corner at a time or you can use the marking tool to trace both top border corners at one time. We are doing a corner at a time.

\*Note: Remember to use your chalk lines not the edge of your top to account for your binding seam allowance.

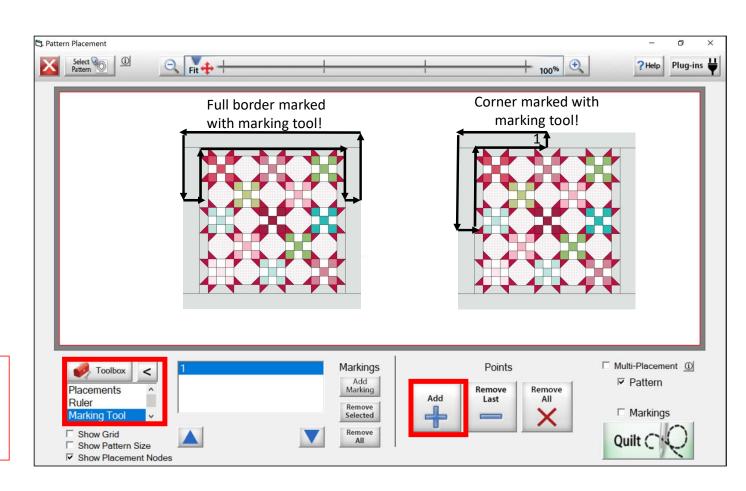

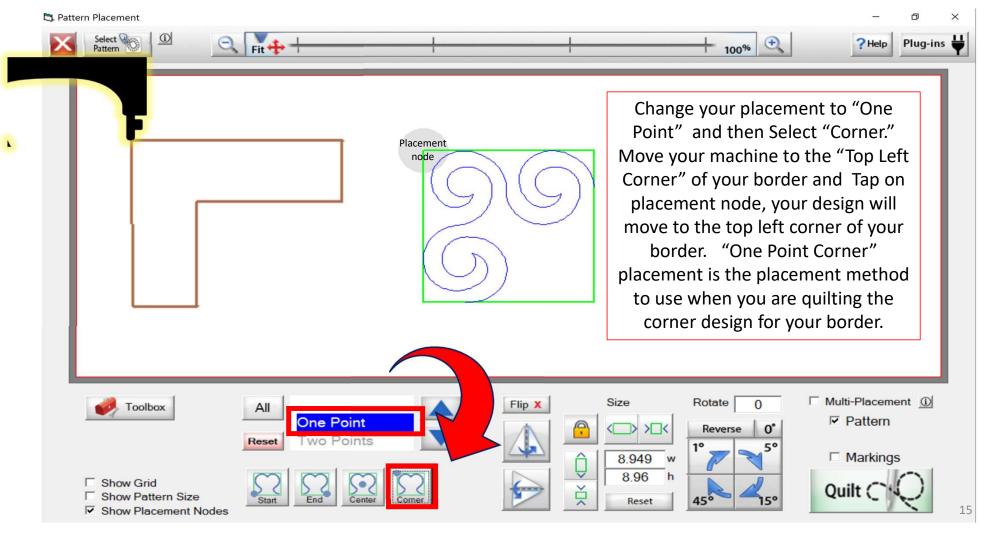

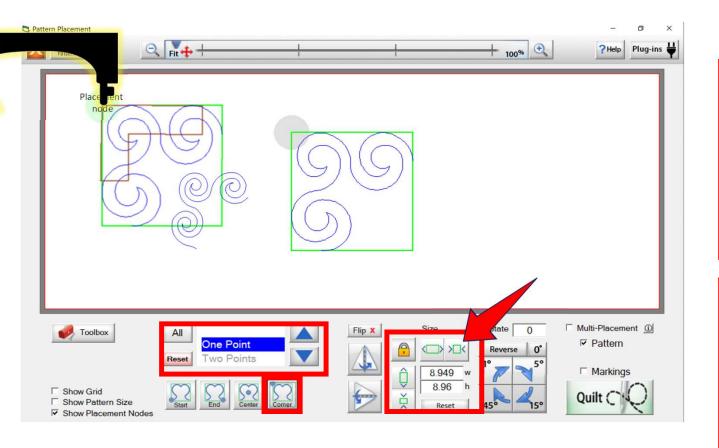

See how much larger our design is than our corner. Let's adjust the size of our design. Using the "Size" locked, so the design will scale evenly adjust it in [><] or smaller using either the height or width, it does not matter because the lock is on.

As the design shrinks smaller in size you will have to place the design again using the placement node. (you might have to do this a few times to get the right size and placement.)

Once you have it scaled to the right size and fitting correctly within your markings, (remember you can use the zoom in and take a closer look) write down the size of your corner. Width is 4.199 X 4.203 Height. This numbers will help you get the correct size if you need to shut down the automation.

\*Note: Remember to use your chalk lines not the edge of your top to account for your binding seam allowance.

We are ready to quilt our first corner, click on "QUILT" and now we are in the sewing screen.

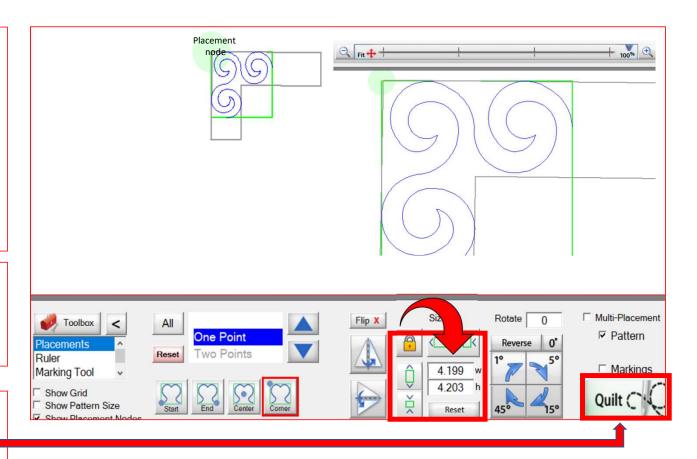

# Marking tool continued... Setting a Border Corner

Click on pull bobbin, your machine will move to the start and it will do a single stitch. You will be asked if your needle is up because the machine will now move to pull that thread up. Just click on OK and it will move.

Now that you have pulled the bobbin, you are ready to click on SEW. Your machine will move back to the start and stitch the tie off and sew your first corner, when it is done sewing, click on "Finished Sewing" and pull bobbin thread up and cut. Let's quilt the "Right Upper Corner.

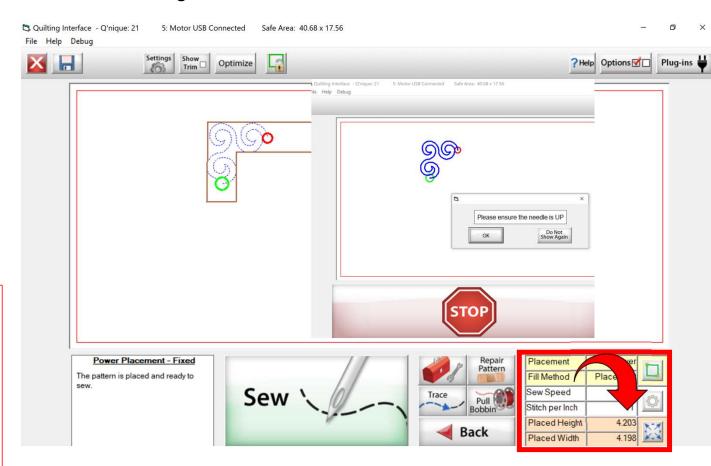

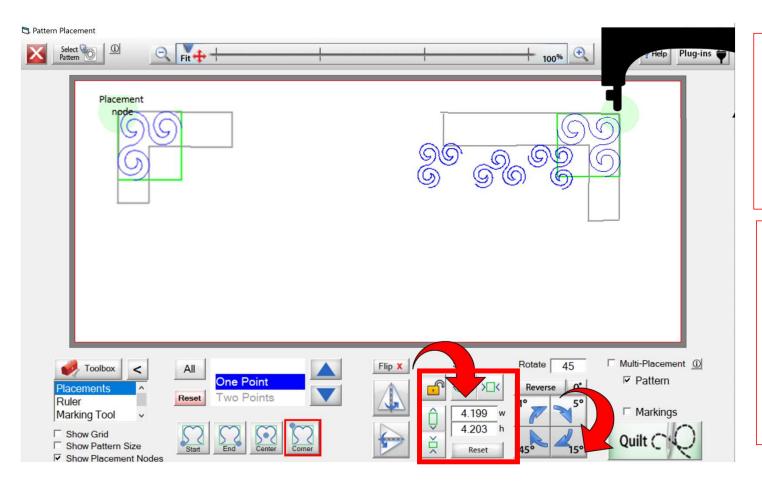

Rotate your design using the "Rotate," you will click on the 45° twice to rotate to the correct position. You can always click on 0° to reset, or "Reverse" if you need to rotate the opposite direction.

Just like we did with the left corner move your machine to the right corner and tap on the placement node. If you need to adjust your placement do so by moving the machine just a bit and tapping on the node, until you get the placement of the design where you want it.

Ready to sew our top right corner. Click on "Quilt" pull your bobbin and sew your corner. When finished Pull bobbin and cut thread.

Exit out of "Select and Sew" and Click on "Pantograph."

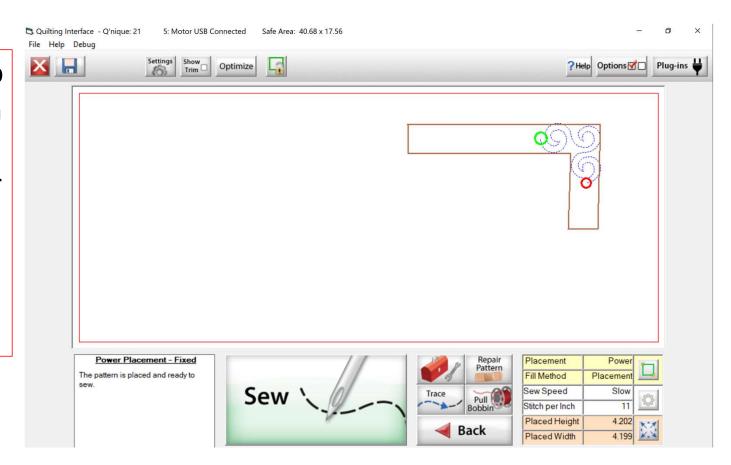

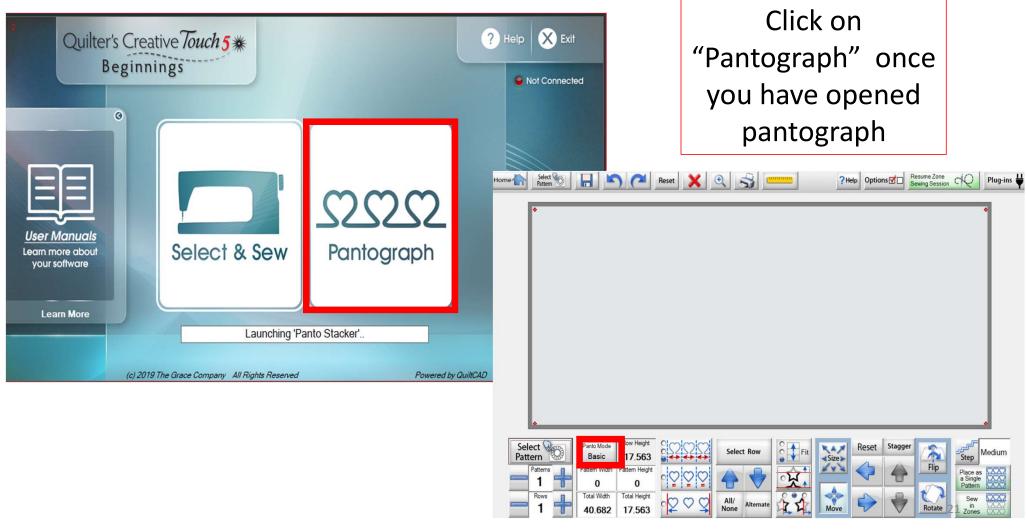

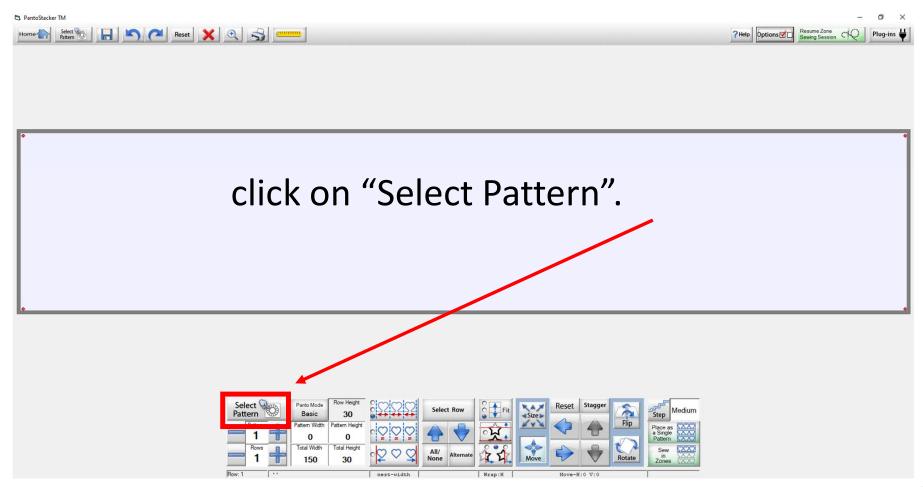

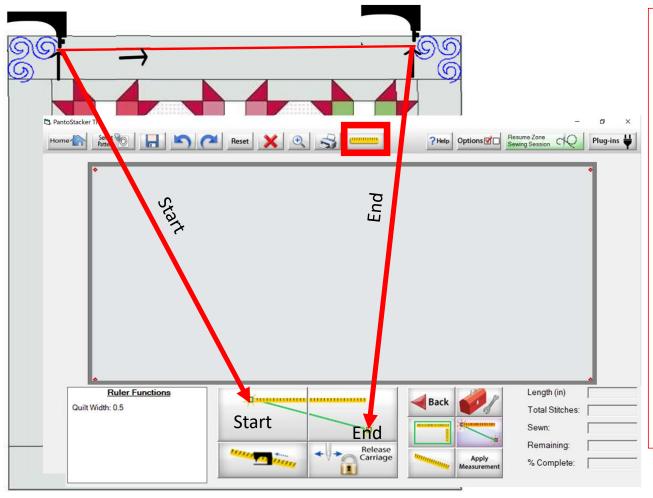

Measure, using the ruler at the top of the screen the distance between the two corners. Click on the "Ruler." Move your machine to the left corner where your corner design ended. (Get the needle of the machine as close as you can, without touching the fabric, rotate the needle down using the hand wheel at the back of your machine. Rotate the correct direction until your needle is close to that final stitch but not touching the fabric.) Click the ruler left to set that mark. Move your machine to the right design end and again make sure you are very close to that last stitch. Click on the right ruler and you now have your distance. Write it down.

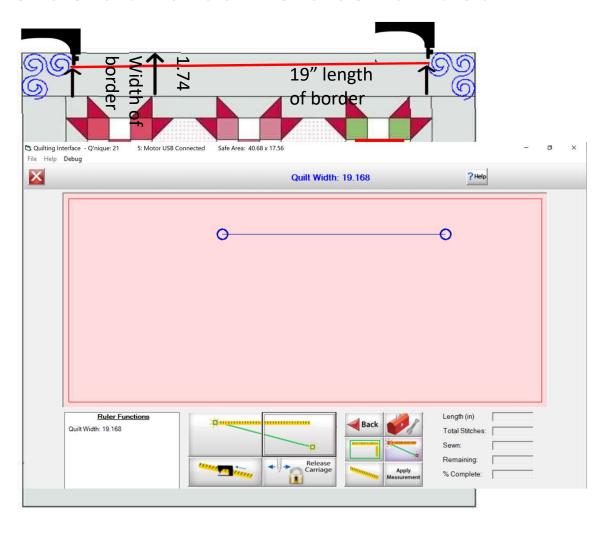

Measurements written down we know that the space between the two points is ? 19.168" inches that is now the length I need my pantograph to be. The width of your border is the 1.74" (with seam allowance) that is how tall/wide your border is. Using these measurements we can figure out how many of our center design we need to fill in the center. Divide the width into the length and that will give you roughly how many designs will fit into the space. Using my measurements it was 11.01.

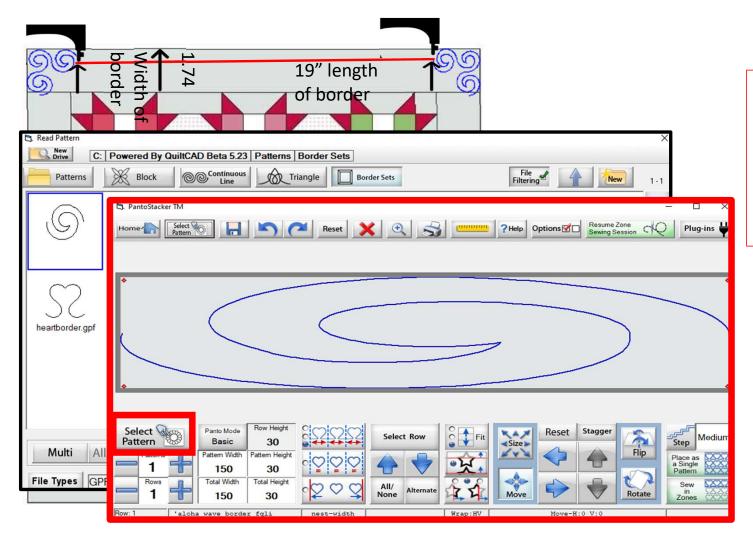

Select your pattern border design that you will place in the center, see there is only one design. Let's now change our "Pattern Width" and our Pattern Height."

Click on "Pattern
Height" the calculator
will pop up. Put in the
size that your
patter/design should
be, it will be the width
of your border. How
wide is it? Mine was
1.74" wide from top
to bottom of the
border.

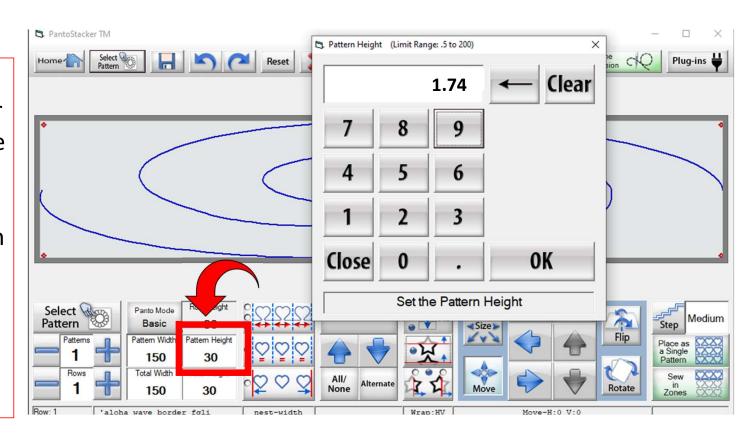

Your "Total Height" and your "Pattern Height" will be the same. There are a few occasions that they might be different.

Enter your "Total Height" it will be 1.74"

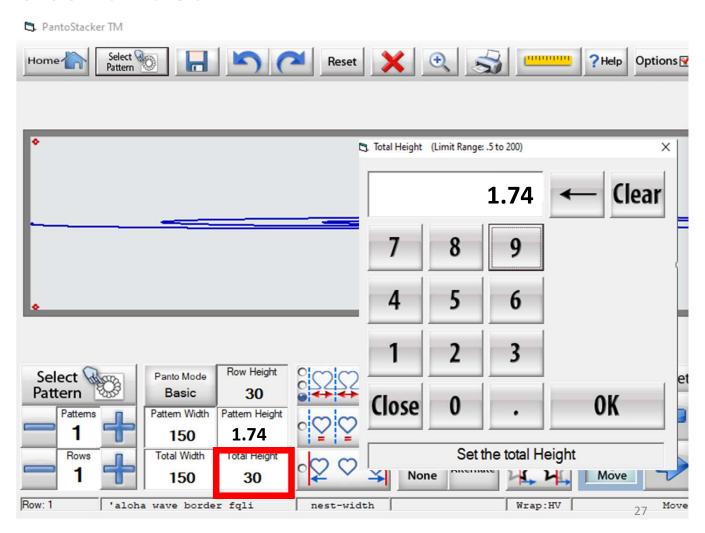

Changing the "Pattern Height" and the "Total Height" has changed the parameters of the design. Notice, it is now 1.74" in "Total Height" and 150" in "Total Width." Remember we have the measurement from where the left corner design to the right corner design. That measurement will be your "Total Width" mine was 19.168.

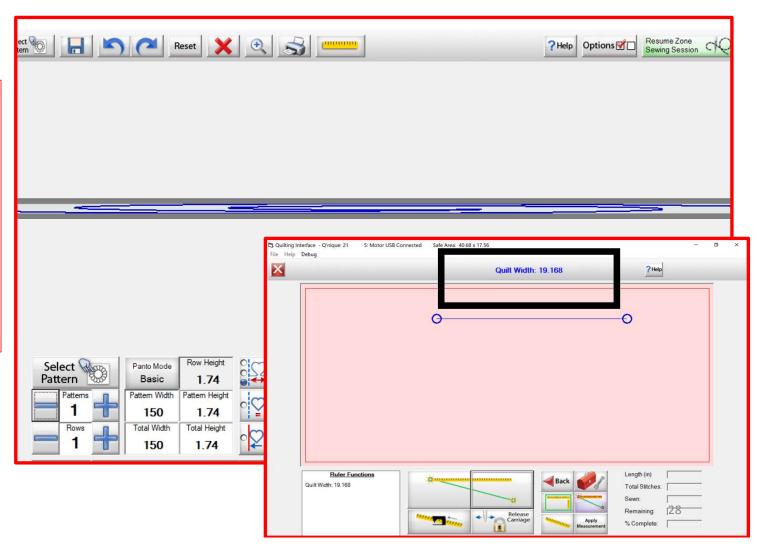

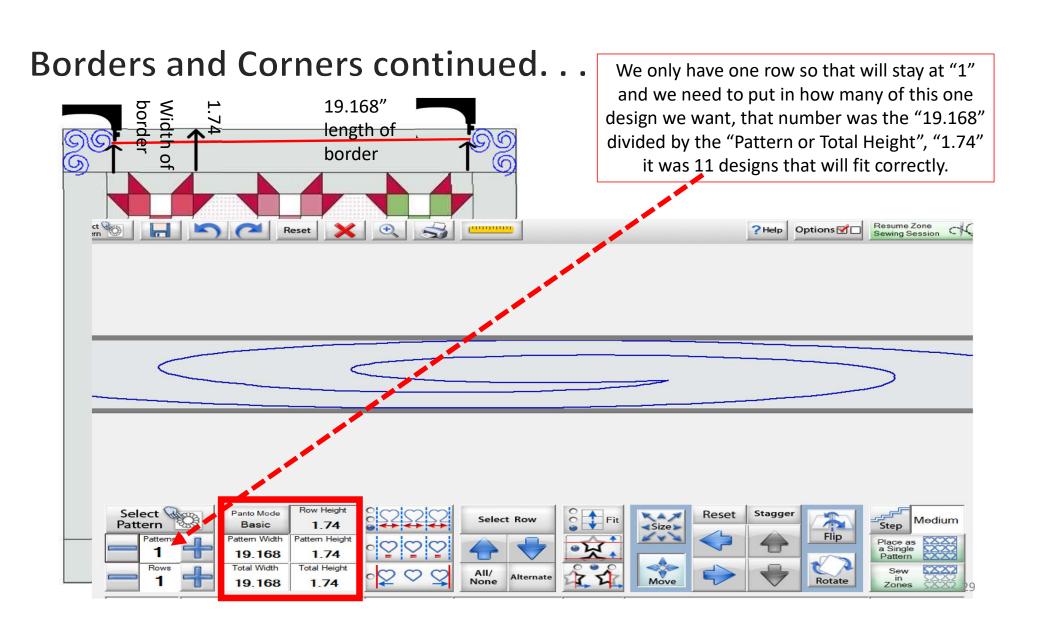

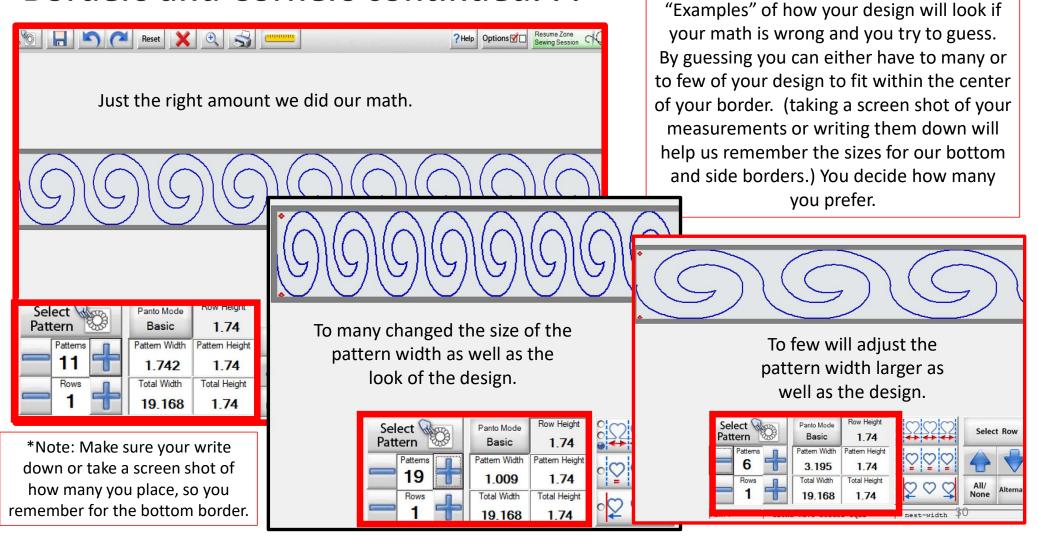

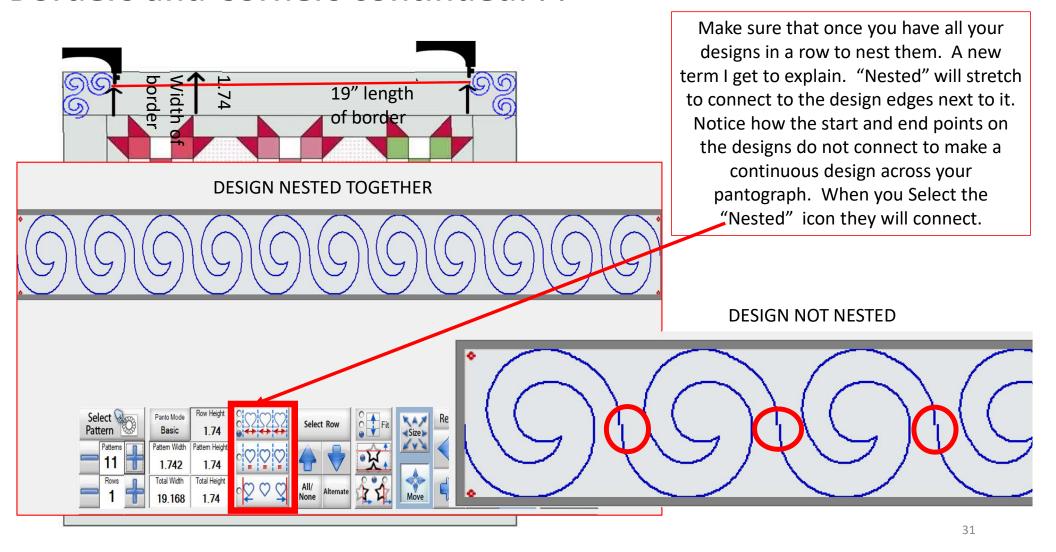

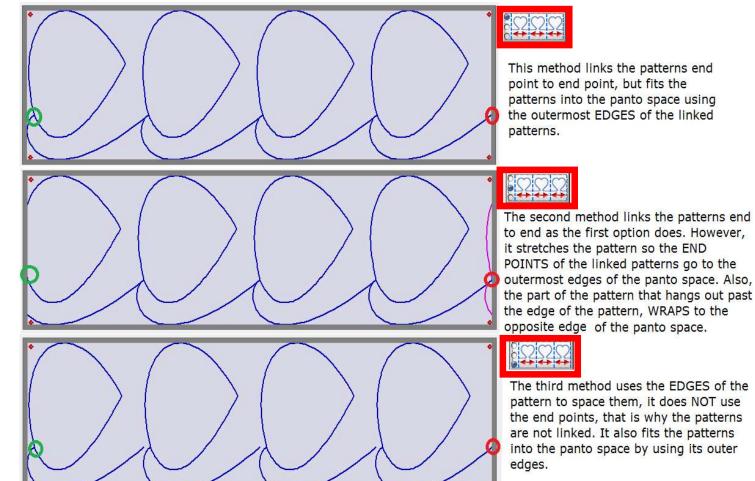

These three horizontal nesting methods are specifically made for patterns/designs whose end points do not extend out to the edge of the design.

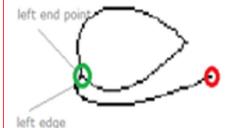

## leaf open.gpf

For this example, the "Leaf" design start point is NOT at the left edge of the design, so there is a different way of fitting the design into the pantograph space 32

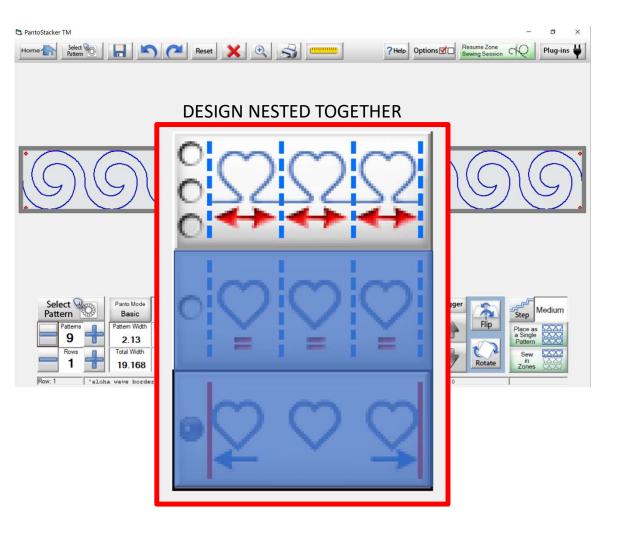

For design/patterns whose end points are at the edges of the design/pattern, there is no difference between the nesting methods.

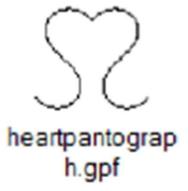

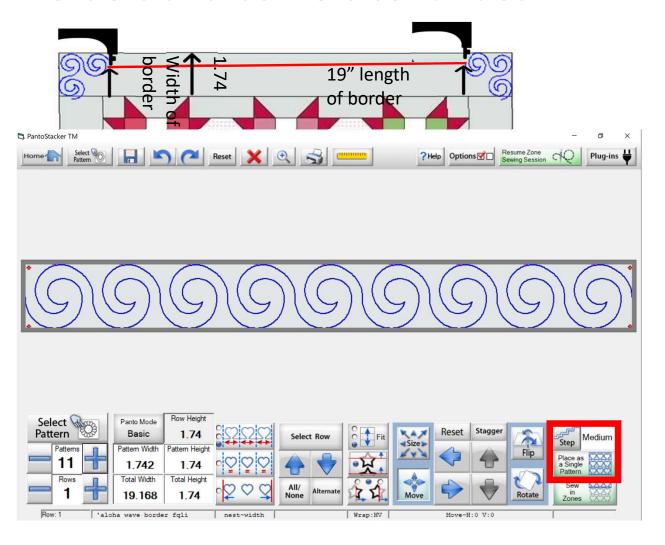

We have our design sized, now we are ready to place our design and quilt it. Click on "Place as a Single Pattern" we will use this placement method place and quilt a single pantograph design. "Sew in Zones" is used when you are quilting the "Same Pantograph" design all the way down your quilt. It is called an "Edge to Edge" design or "All Over Quilt" design.

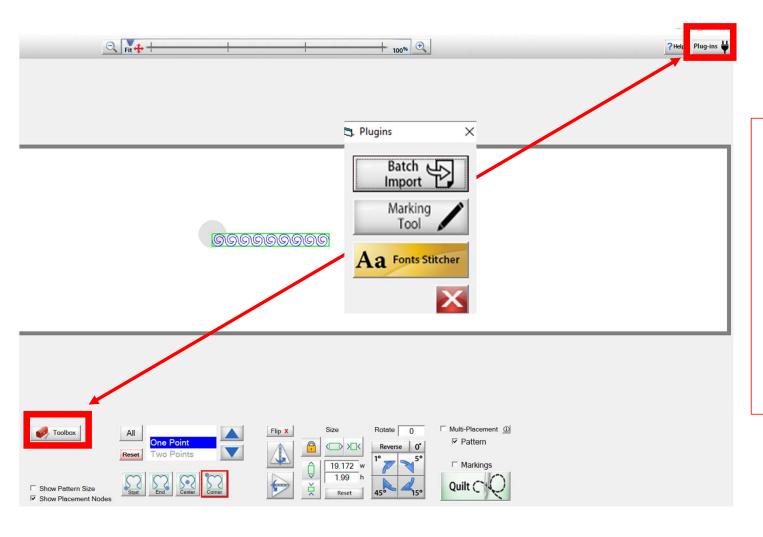

In the "Placement Screen" we need to mark with our marking tool where we need to place our pantograph design. The marking tool can be found by clicking on the "Plug-In" or the "Toolbox."

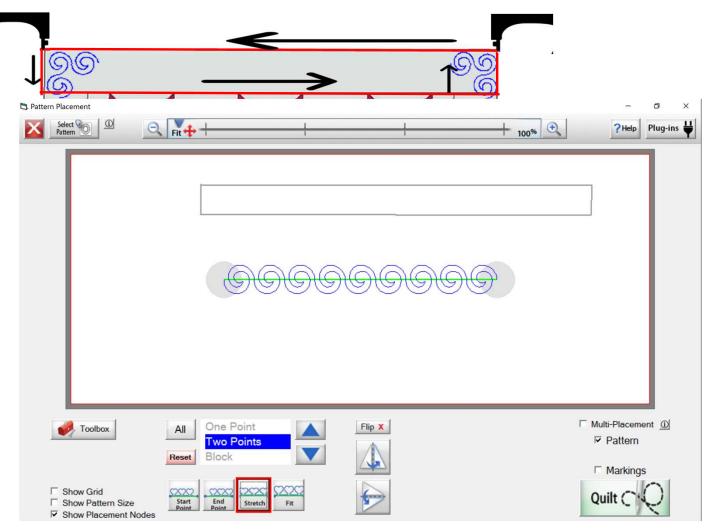

Using the "Marking Tool" mark around your top border. Remember your machine will start at one of the corners, you will click on Add+ then move the machine along the border to your next position, click on Add+ and sew on. When you are finished it should look like a long rectangle.

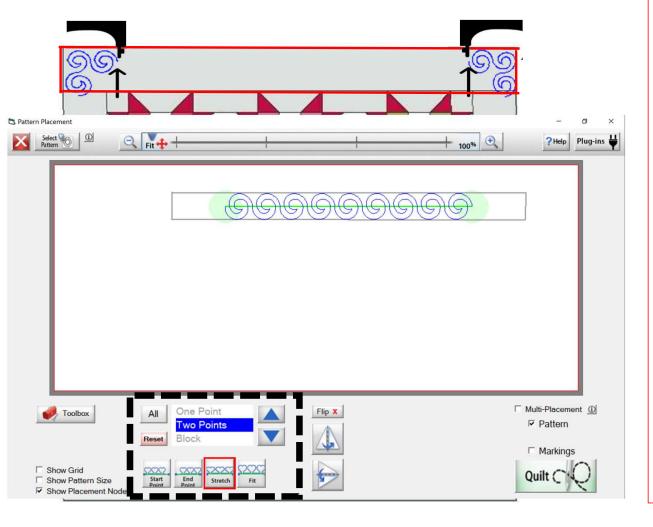

Now we can place our design and quilt it. To place it make sure you have the correct placement method. It will be "Two Point" and "Stretch." Move your machine to the left and find where your corner design finished sewing (you will want to be exacting on the last stitch of the corner, now click on the left placement node of the design. Do the same for the right side, moving machine to place the right side. Sometimes rotating your needle down closer to your fabric can help you get better placement.

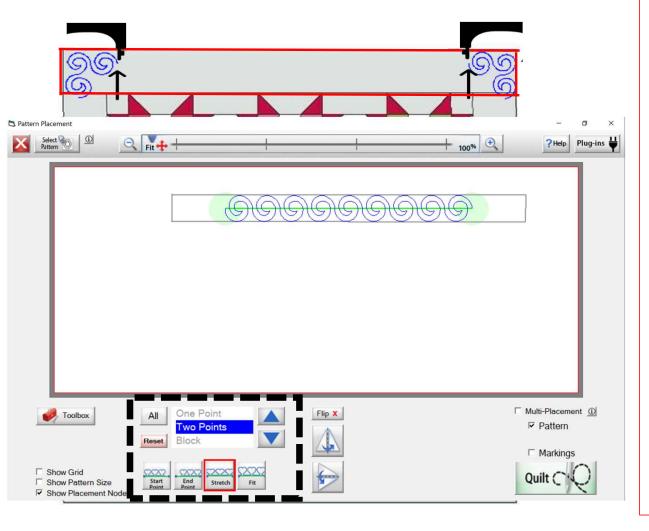

Once you have placed it and checked to make sure it will quilt within the markings. Click on "Pull Bobbin" this will take you to where the design will start sewing. If it is not close enough to the last stitch on the corner design, then you will want to get back our this this screen and replace the design again, moving the machine just slightly the direction you need to get it on or closer to the corner design last stitch, so you won't have a gap between your border corner design and your center

pantograph.

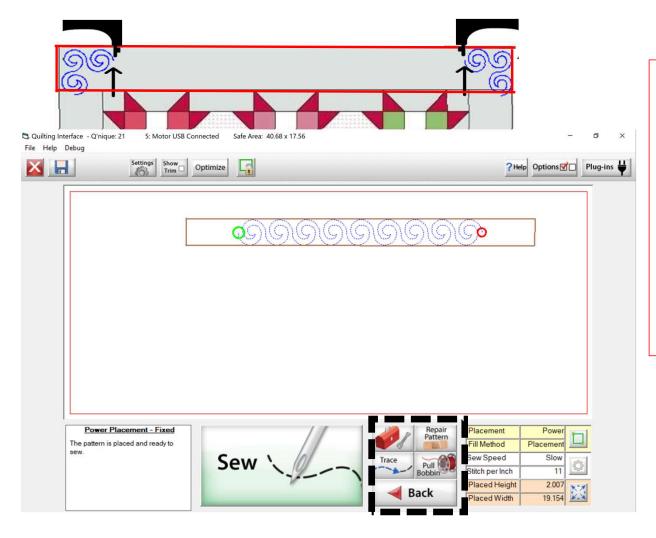

Click on Sew and after your design is finished sewing, click on "Finished Sewing" and bull your bobbin thread up and cut. After you have finished quilting your quilt top center section and you have rolled your quilt to the bottom border, you will repeat the same process.

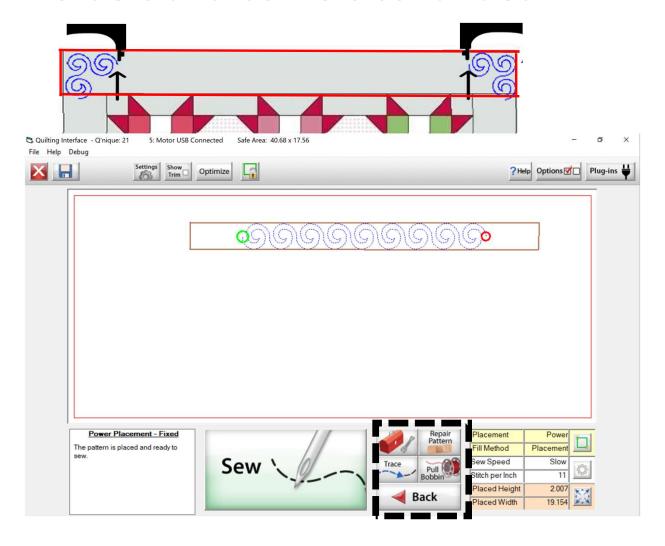

If you decide you want to quilt both side borders one design at a time all the way down your quilt, then you will have to find the measurement between top and bottom corner to get your sizing correct for your side borders. It would be easier to quilt everything and then turn your quilt. (To turn your quilt you will have to take it off the frame and turn it so that your quilt top left and rightside borders, will become the top and bottom borders. Turning your quilt will allow you to measure and get a seamless border design using the methods you did with your top and bottom border.

Turn Quilt, put back on frame, side borders will not be your

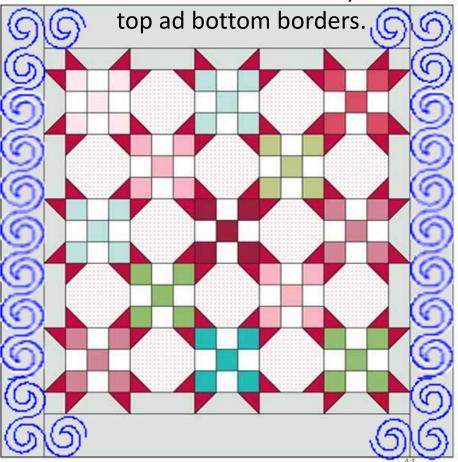

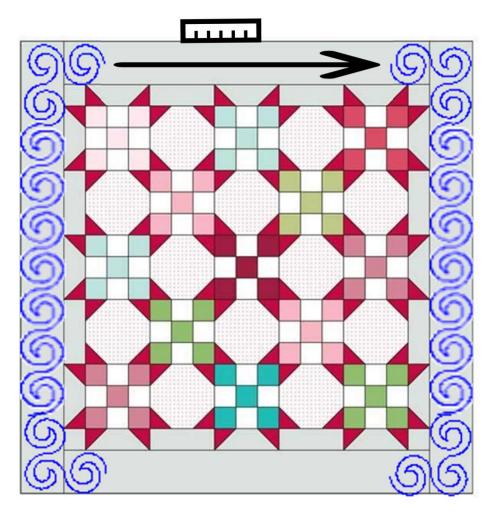

With your quilt turned, we can now repeat our same process for the center design placement; however, our side borders are most likely longer, unless you have a square quilt. Again, measure the distance between the two corners, using the ruler tool and divide by the width/depth into the length of the border. Use the marking tool to mark around the border, remembering to mark your seam allowance for your binding border. Place the design using the "Two Point" "Stretch" and once placed correctly, QUILT!

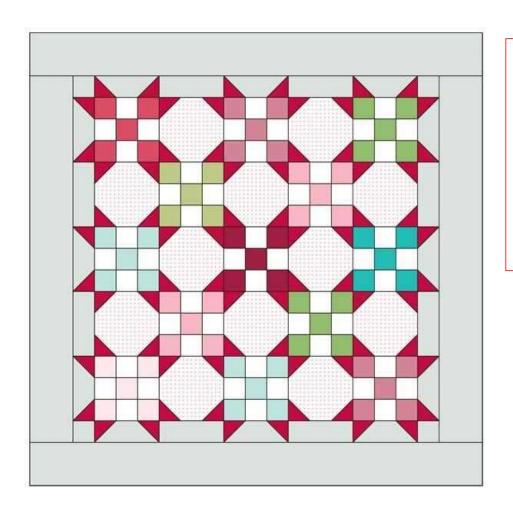

Deciding not to turn your quilt, brings a new set of challenges. However, it can be done! The results will probably not look as proportioned. Let me show you how to sew your side borders as you are quilting without turning your quilt.

\*Note: if you are going to use this method measure your borders before putting your top on the frame.

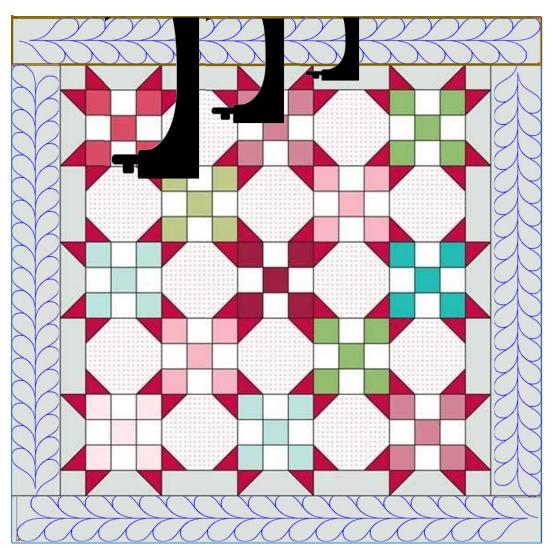

# "One Panto Border Placement"

Knowing the measurements of all your borders before putting it on the frame will make this method much easier!

One other important thing you will need to remember is the "Depth or "Throat length" of your sewing machine. If you are quilting your border and you can only quilt 5" because your machine, then you have to pick a design and you can quilt 5" down. If you have a longer arm/deeper throat on your machine you still need to make sure your machine can reach vertically to quilt the full panto design without hitting the back of the machine or the take up bar on the frame.

\*Note: if your machine has a small throat remember to choose a panto design that will fit vertically.

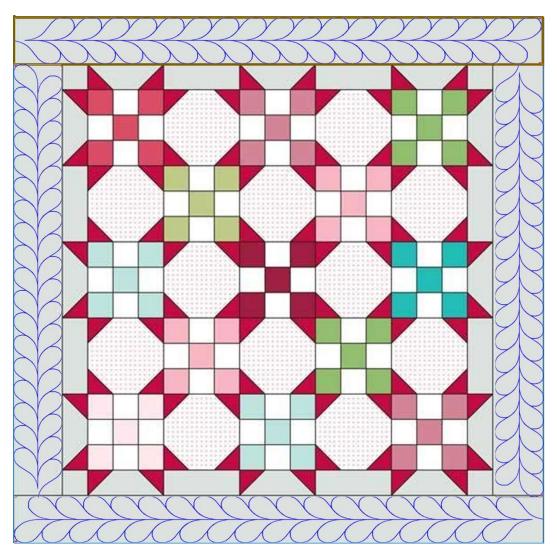

Once you have decided what pantograph design you want to quilt for your borders, using your premeasured border measurements you can determine how may of the panto design will fit with in the border's length and width/depth. (Explore using more designs or less with in your border parameters to achieve your desired effect for the border.)

Our quilt borders are for the Top and Bottom border 60" in length from side to side. Our side borders will be 80" in length top to bottom. The width/depth of our border is 4" less our binding seam allowance will make it 3.75" wide. Our sewing machine has a 15" throat and with that throat space I can easily quilt an 8" long design vertically. (This 8" allows for lost quilting area as you roll your quilt.)

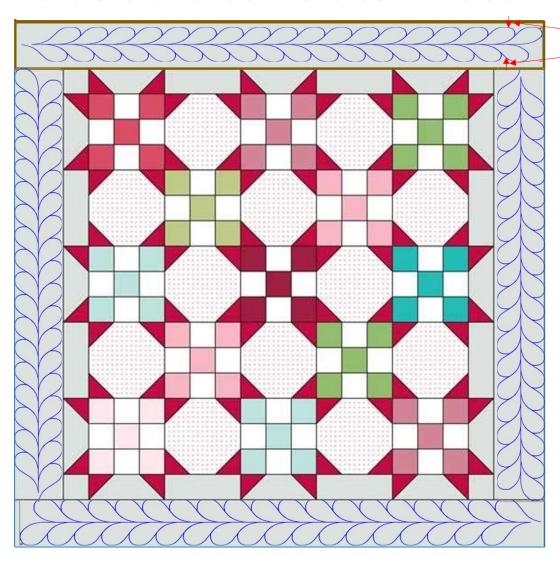

Margin on both sides of the panto design.

If you want a margin on both side of your panto design subtract whatever amount that margin will be from the width of your border. I added another quarter inch, now my width/depth is 3.50".

Remember, my top and bottom border measurement was 60" in length side to side. I can now open "QuiltMotion Pantograph"

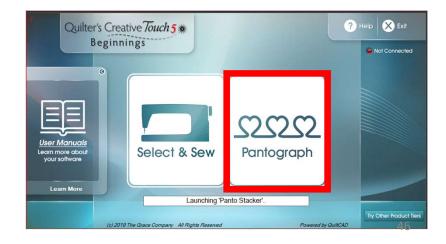

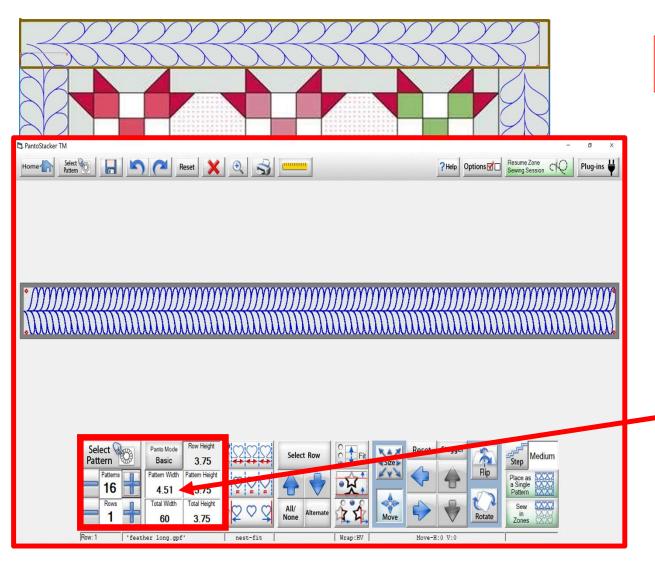

Select the panto design you will be quilting around your quilt.

Take the length of your border and divide it by the width of your border and this will give you an estimate of how many of the pantograph design will fit within the border. Let's figure out both the "Top and Bottom" borders are 60" divide that by the border width 3.75" and you get "16". Remember, you get to decide if you like this with 16" designs. It will quilt very dense, but you might really like it.

Notice, how wide your single design is
4.51" wide. Our Sewing machine throat
can quilt an 8" wide design vertically, since I
don't really care for how dense the design
is, I will adjust, keeping in mind 8" for my
panto design.

47

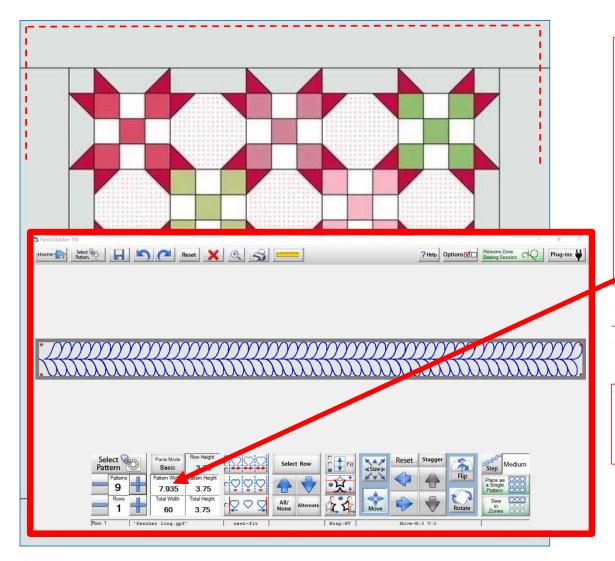

I really don't like how all 16 designs look, so I will adjust using the (-) to subtract some of the designs across. I adjusted it to 9 designs across. Our "Pattern Width" is 7.935 just under my 8" vertical allowance. (This is my preference you decide what you like. It is after all a free country and the "Quilting Police" do not get to decide what you do and do not like.) Make sure you mark with your chalk pencil your binding seam allowance along your border edge. (---)

Before we quilt the top row let's check to see how many designs will fit into our vertical/left

and right side, borders.

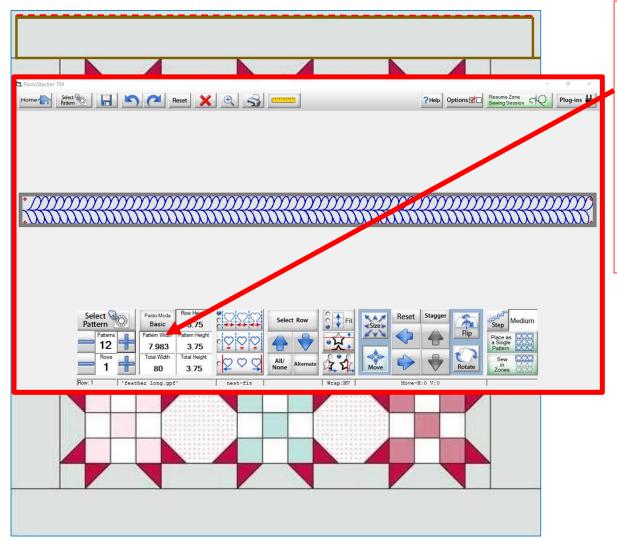

When we change the "Total Width" to 80" and adjust our "Patterns" to 12, we can see that our new "Pattern Width" is 7.983 very close to the size of the top border pattern size our top border was (7.935). With this measurement we can safely quilt our 9 designs across the top border, knowing that the pattern size is very close and will look proportion around our border. Quickly adjust your measurements and designs back to 9 designs and your "Total Width" back to 60 to quilt your top border.

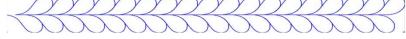

Click on "Place as a Single Pattern" then find your "Marking Tool" inside your toolbox. Mark around your top border and place your design using the placement method you decide. I like "Four Point" "Stretch." Once your design is placed and you feel you are ready to quilt, click on "QUILT."

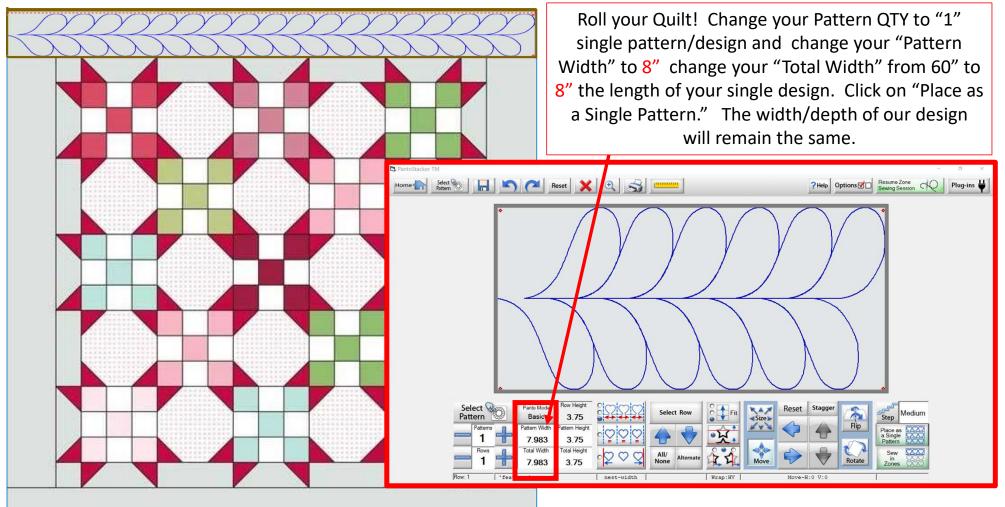

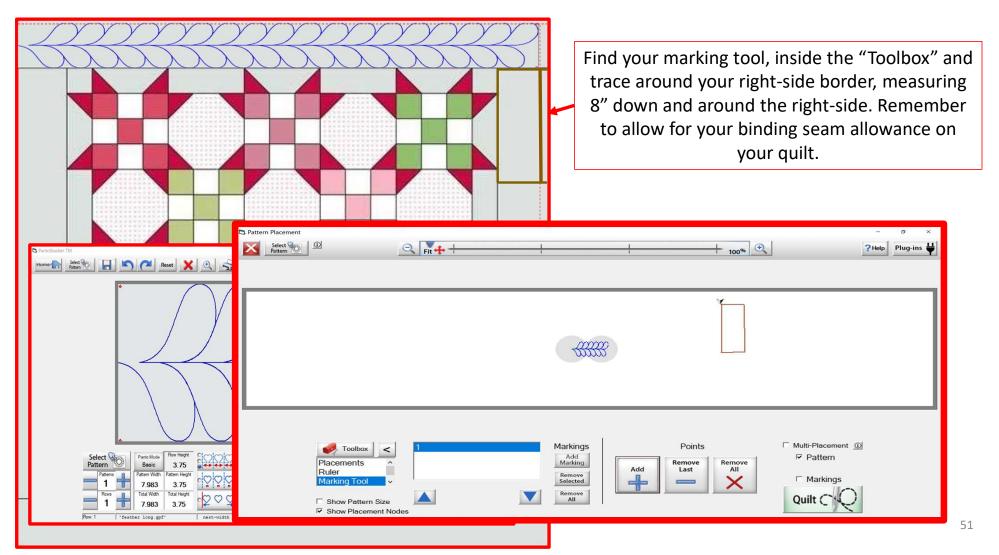

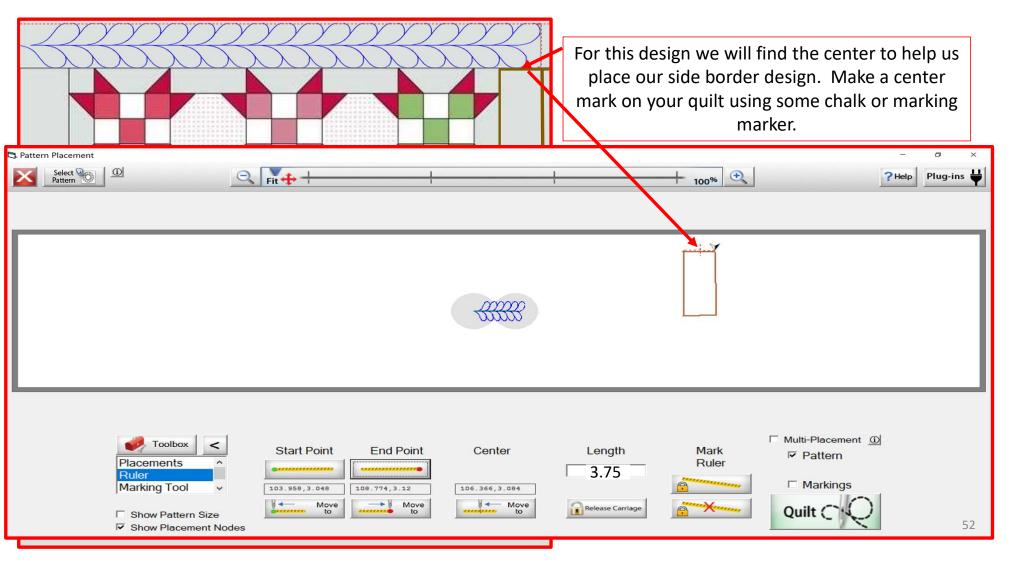

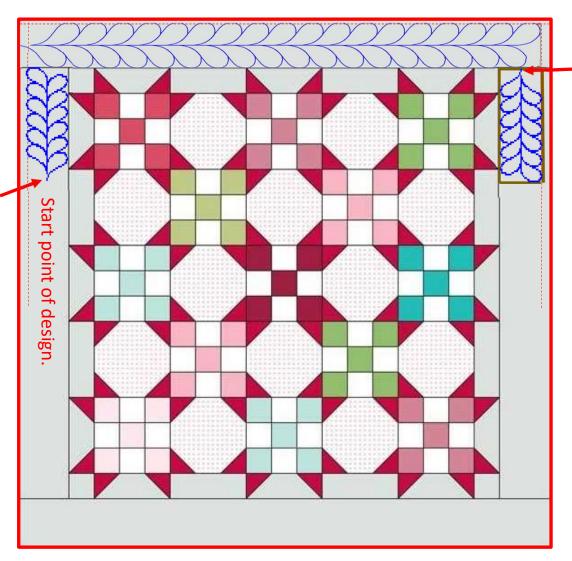

Start point of design.

Before we place our design, let's talk about the direction of how the design will sew and look on the sides of your quilt. On the left side for this quilt and design, I will place it so that the end point of the design is at the top and the start at the bottom of my 8" marking rectangle. I am using "Two Point" "Start" placement for both sides. The left side of the border will start sewing at the bottom of the where the start point of the design is. The right side will sew from the top, where the start point of the design is. The "Marking Tool" is very important and not something you will want to skip to ensure your design is will sew within the borders of your quilt.

end point placement of design.

Left side placement of next border design. Use "End Point" placement. Move machine to the "Start" of your design where it started sewing and place your next design. Use the method down your right side until last design and then use "Two Point "Stretch" using this will help with what little extra space that might be longer than the 8" of your other quilted designs.

Start point placement, start of new design. Right side placement of next border design. Use "Start Point" placement. Move machine to the "End" of your design where it stopped sewing and place your next design. Use the method down your right side until last design and then use "Two Point "Stretch" using this will help with what little extra space that might be longer than the 8" of your other quilted designs. Two Point' "Two Point" "Stretch" "Stretch"

54

Your final bottom border you will use the same method you used to place the top.

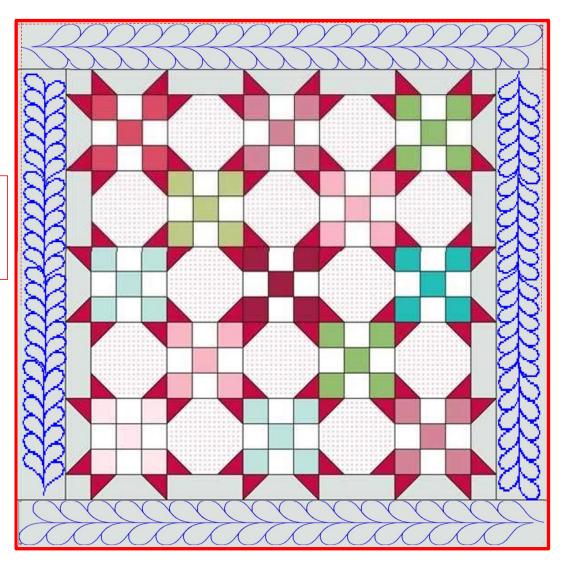

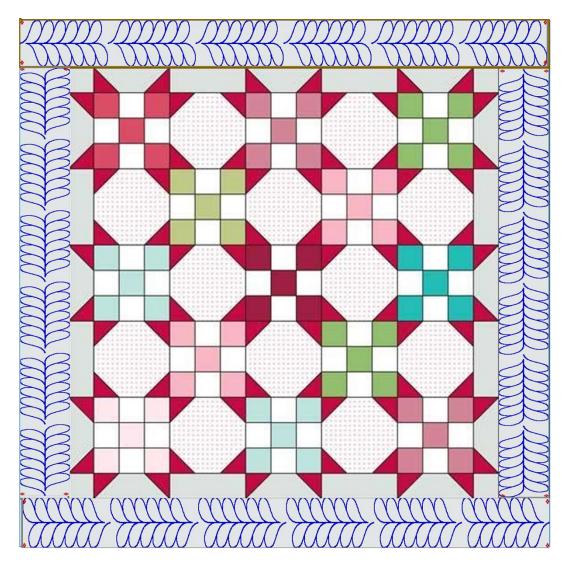

Another option to think about is using a panto design and keep them separate so they are not connected. This option might be a bit easier to place you will have to figure out your spacing between the design and when placing each on make sure you measure that distance between each design. You could use your ruler to help.

For this design and placement on both sides we will use the "Two Point" "Start" from top to bottom on both sides. \*Notice the "Pattern Width" of your top border. This is the same width or very close to it for our single side borders. If you get the size or close to the size, it help keep your borders proportioned.

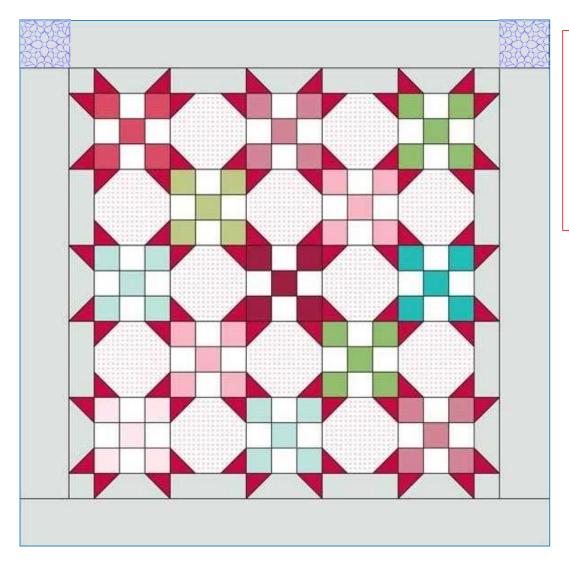

Click on "Select & Sew" choose a block design, you would like to quilt for your border corners. Use your marking tool and mark around the corner you would like to place your design. Now we are ready to place that design in the corner section of our border. You could use either "Block" or "Four Point." Try both to see which one of the placements methods places the design for a better fit inside your block.

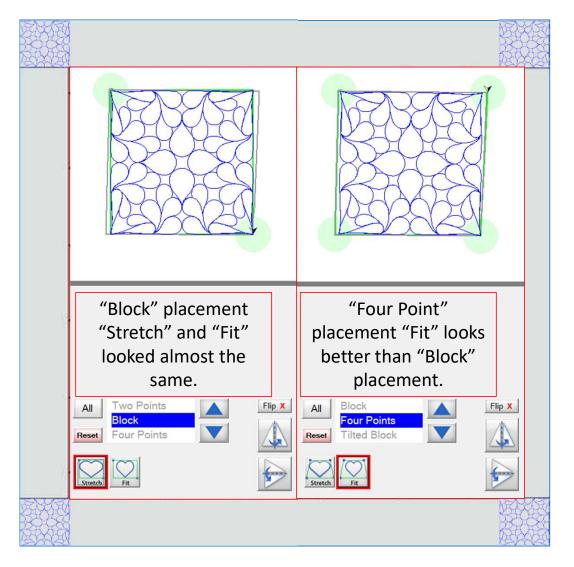

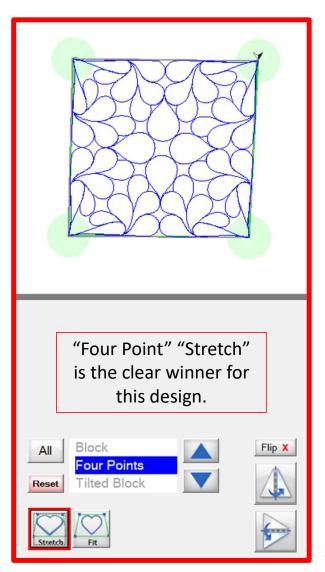

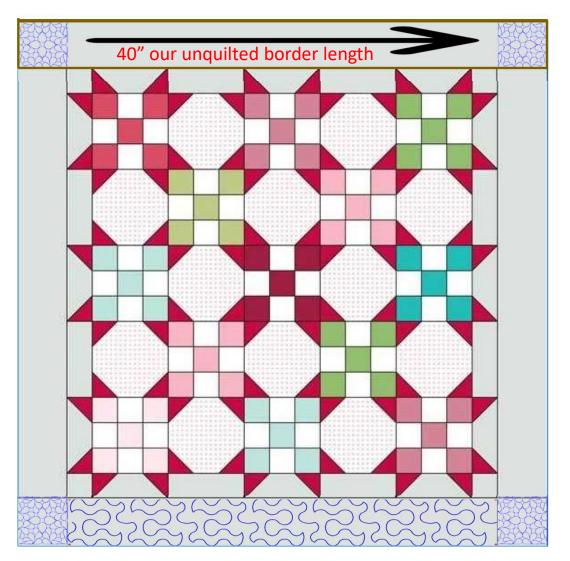

Using the "Four Point" "Stretch" placement, pace and quilt your design on your two top border corners.

We need to measure using our ruler the unquilted section of our top border which is 40 in length. We will divide our border width/depth is 4" less our binding seam allowance which is 3.75" into our border length of 40". We can fit 10 designs of whatever design we decide to use with in the space. I decided I liked the look of 11 designs.

This section of your border you will quilt just like we showed you earlier. Using your "Marking Tool" trace around the top border section.

Place your design and quilt. Roll, and we can now quilt our side border design.

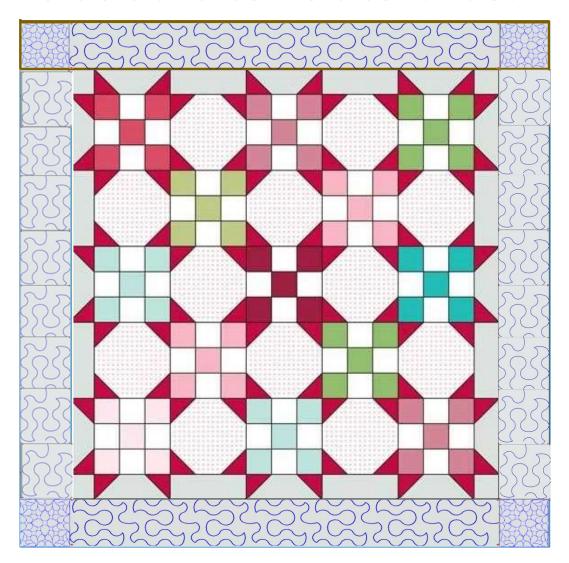

Knowing that both my side borders will be 60" in length by 3.75" wide I am going to say we will need about 17 designs to fill in the side borders. Remember I added an extra design to my top border, so I added an extra design to fill in my side border.

This section of your border you will quilt just like we showed you earlier. Using your "Marking Tool" trace around the top border section.

For this design and placement on both sides we will use the "Two Point" "Start" from top to bottom on both sides. You will have to rotate the design or use the placement nodes to place so the design is sewing in the correct direction. \*Notice the "Pattern Width" of your top border. This is the same width or very close to it for our single side borders. If you get this size of close to it, it help keep your borders proportioned.

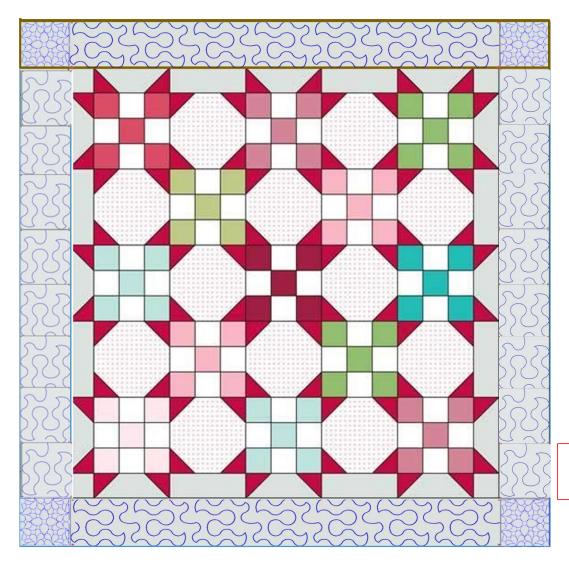

\*Note: Remember for your last block side design to use the "Two Point" "Stretch" to place.

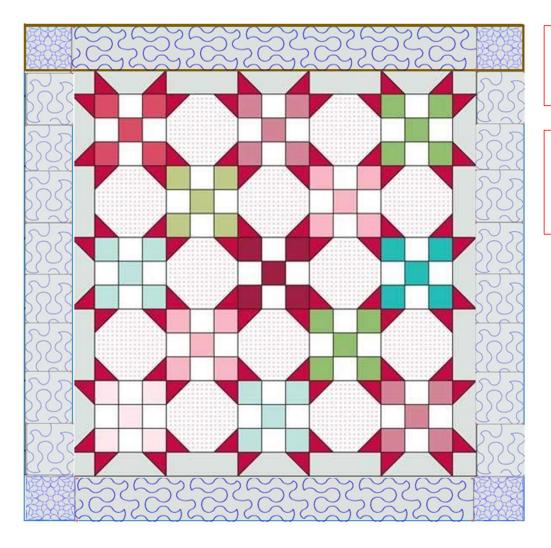

This section of your border you will quilt just like we showed you earlier. Using your "Marking Tool" trace around the top border section.

Using borders design around your quilts, will help frame and give your quilts that one-of-kind finished look.

For those quilter's who have the proversion, call for a 90-day free trial of the Gold Card Access, that includes "Border and Corners" for an easier way to quilt your borders, and corners ad sew much more.